# **CrossSectionMS**

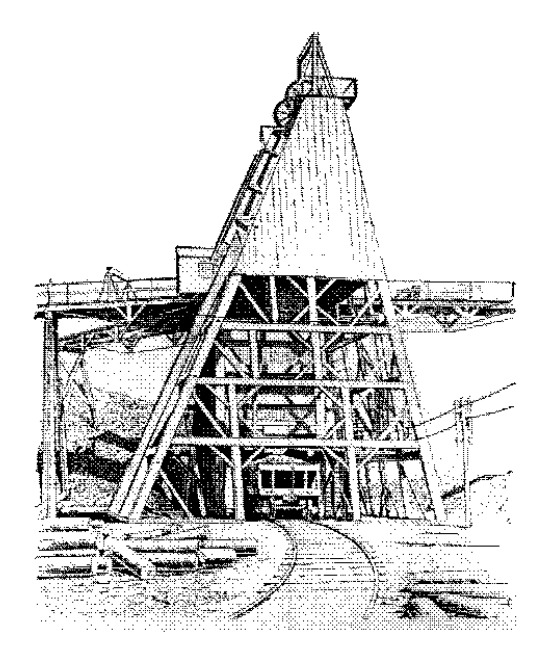

## **MinServ**

### **By Rob Kanen BSc (Hons)**

### **Table of Contents**

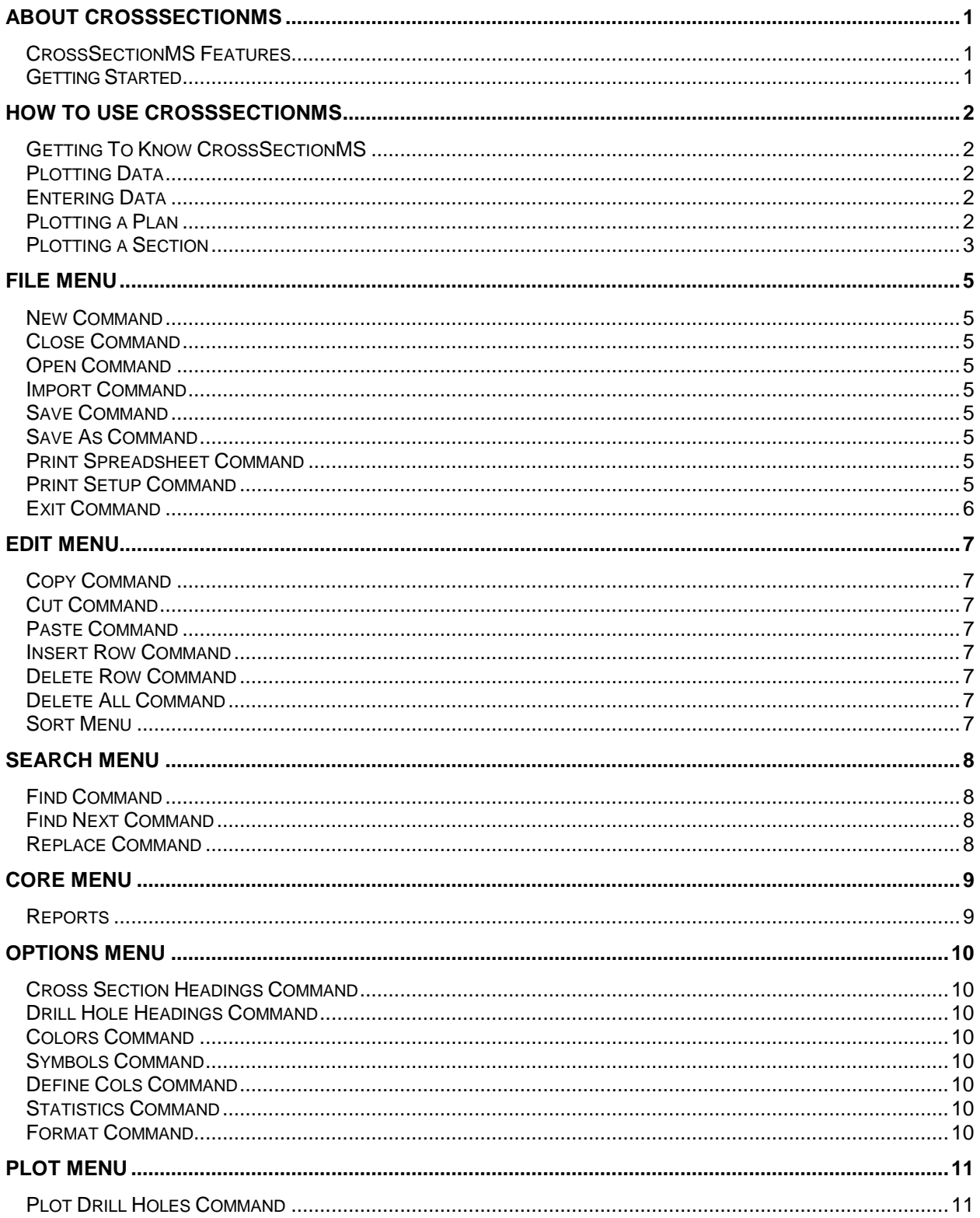

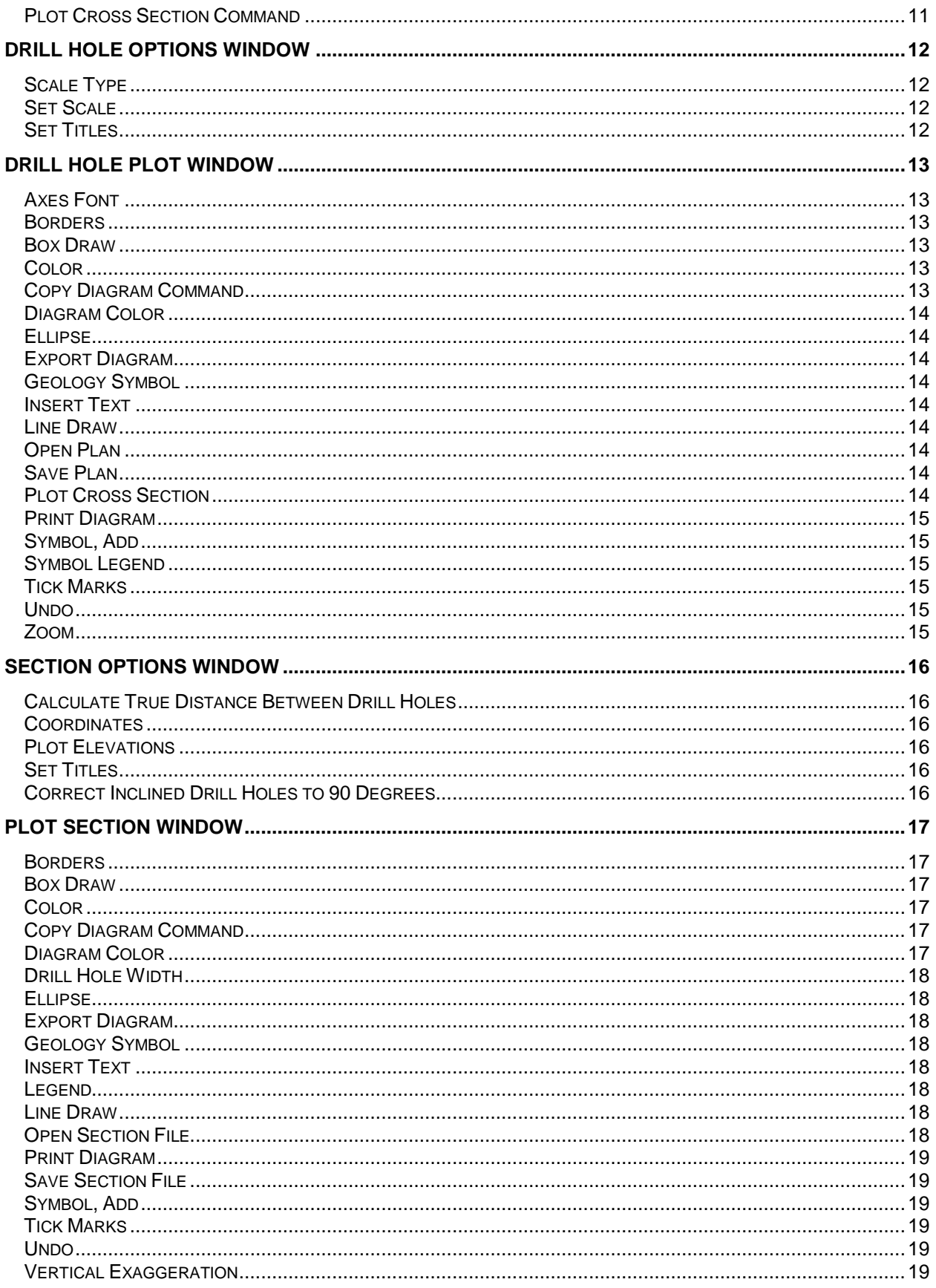

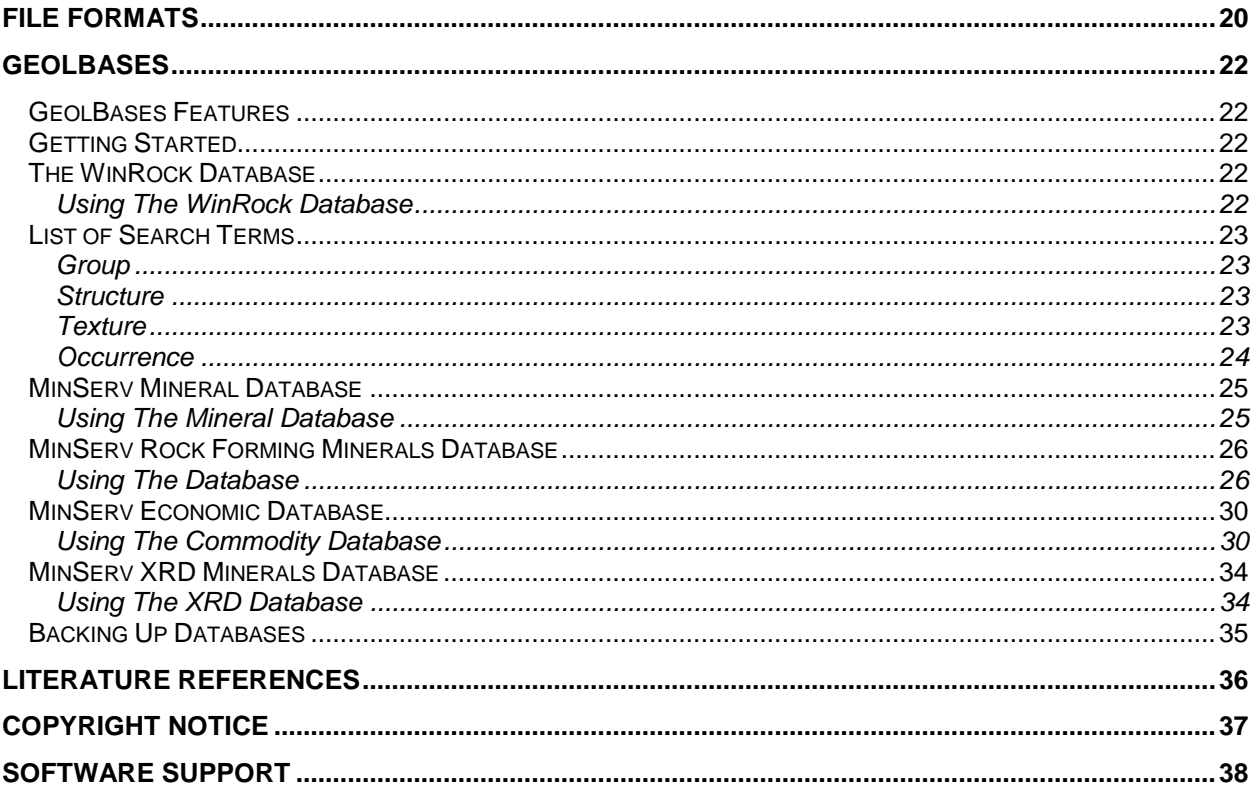

### **About CrossSectionMS**

 CrossSectionMS is a Windows program for drawing and plotting cross sections and drill hole maps. A wide variety of options allow the cross sections and plans to be customized to your requirements. Designed for presenting and interpreting geological field data

#### **CrossSectionMS Features**

- Plot Drill Hole Plans and Cross Sections
- Import Wizard for Tab, Comma, Space, Semi-colon Delimited and Fixed Width Files.
- Reads and Writes Tab, CSV and Excel Files
- Builtin Spreadsheet for Entering and Editing Data
- Save and Print 3D and 2D Maps and Sections
- Mapping Symbol Font Supplied
- Use Additional Windows Fonts
- Auto or Manual Scales
- Drawing and Text Tools, Including Line, Box, Ellipse, Text, Symbol
- Choice of Colors, Labels, Symbols and Fonts
- Printing and Clipboard Support
- Free FTP Internet Updates

#### Getting Started

 CrossSectionMS requires a minimum system configuration for effective results. The system requirements are:

Windows XP, Vista, Windows 7 Net Framework 4.0 or Higher Devices supported by Windows Printer supported by Windows

For automatic installation, proceed as follows:

- 1. Start Windows and place CD into CD Drive
- 2. Go to the Run Option on the Start Menu Select the CD Drive
- 3. Install Net Framework 4 First
- 4. Open (CDROM)D:\CrossSectionMS\Disk1\Setup.exe to Setup CrossSectionMS
- 5. Setup will start. You should not have any problems, but if you do have problems, you may have to update with a service pack and Setup may not work correctly. Service packs are available from the Microsoft Windows Update Site.
- 6. After Setup has concluded, you will get a [App] Setup was Completed Successfully message.
- 7. To Start CrossSectionMS, go to the CrossSectionMS Menu and click on CrossSectionMS.

 Installation will now proceed. During installation, the user is prompted for a directory. If this is ignored, a new directory called CrossSectionMS will be created. If a directory path is entered, a new directory with this name will be created. The user will be notified when installation is complete. A new Start Menu Item containing CrossSectionMS and CrossSectionMS Manual is created. Click on CrossSectionMS to start the program.

### **How To Use CrossSectionMS**

 CrossSectionMS has a standard windows interface. Before starting the exercise, CrossSectionMS must be installed on the user's hard drive and opened ready to use. A sample data file called drillhole1.plt is provided for use with the tutorial exercise.

#### **Getting To Know CrossSectionMS**

 To load the drillhole1.plt data file, click the Open command button or select Open from the File Menu. The Open common dialog box will pop up. Select drillhole1.plt in the crosssectionms/data directory.

#### **Hint:**

Use the toolbar as a short cut to access some options.

#### **Plotting Data**

 Pull down the Plot Menu and select Plot Drill Holes. The Options Window will pop up. Accept the default values and click the Plot button. A map will appear on a new form. Select Tables from the Options Menu.

#### **Entering Data**

 Select New from the File menu to start a new data file. Sample data files are in the crosssectionms/data directory. Data is entered in each cell by simply typing the value and pressing <enter>. Use the scroll bars, arrow, page up and page down keys to navigate through the spreadsheet. To edit a cell, press <enter> for the cell you want to edit and use the backspace/delete/insert keys to edit the text. When finished editing press <enter> the new value will appear in the spreadsheet. Whole rows can be inserted and deleted using the Insert Row and Delete Row command buttons. Blank lines are not permitted between data. **Column headings are used for reading column data. Be sure a column heading exists for each column of data in the spreadsheet, beginning with column 1 and ending with the last column of data.** 

Enter the following data:

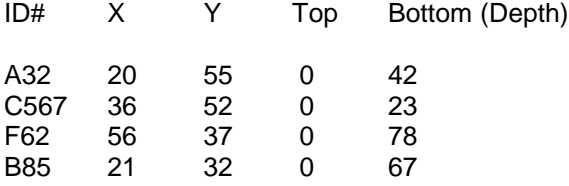

To edit a cell, go back to Row 2, Col 1 and press <enter>. Type A56 to replace A32 and press <enter>.

#### **Hint:**

Use the mouse to navigate through the spreadsheet. Click a cell to change the current cell or click on the scroll bars to display out of view data. To begin editing a cell, double click the mouse.

#### **Plotting a Plan**

 Open drillhole1.plt into the spreadsheet. Select Plot Drill Holes from the Plot Menu. Accept the default options in the Drill Hole Options Window and click on Plot. A new Plot Window showing a drill hole plan is displayed. Lines, shapes, labels and symbols can be added from the Edit Menu.

#### **File Formats for Drill Hole Maps**

 They may specify drill hole ID#, name, symbol, color, easting (x), northing (y), top depth, bottom depth (z), thickness, elevation, bearing, inclination and data values for all drill holes. Symbol and color values for each drill hole are entered under the corresponding headings.

The drill hole maps use Cartesian map coordinates, also known as UTM.

#### **File Formats for Cross Sections**

File formats for cross sections may specify drill hole ID#, name, symbol, color, easting (x), northing (y), top depth, bottom depth (z), thickness, elevation, bearing, inclination and data values for all drill holes. The orientation of the drill hole should be entered under the headings bearing, inclination and thickness. Color coded drill holes are plotted by specifying a color for each depth interval. Labels, such as assay values, are entered under the data column.

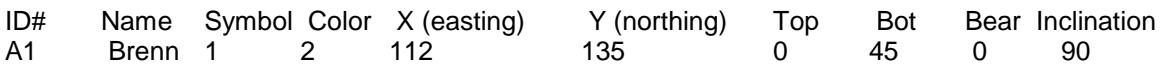

The orientation values for deviated drill holes are as follows:

Bearing - the direction of the drill hole for inclined/deviated drill holes. Values between 0 and 360 are valid.

Inclination - the plunge of the drill hole. Values between 90 digress and 0 degrees are valid. Length - the length of the inclined drill section.

example: A drill hole is inclined at 67 degrees towards 123 degrees and the length of the drill stem is 45m.

Bearing: 123 Inclination: 67 Thickness (length): 45

 If the drill hole has multiple changes in direction and/or inclination then these can also be entered, as long as they are entered sequentially.

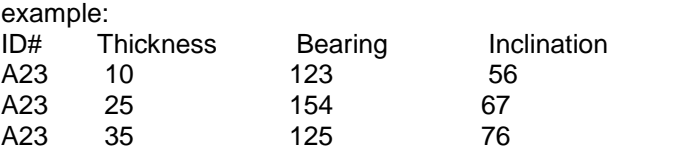

#### **Plotting a Section**

 Sample files are in the crosssectionms/data directory. Open drillhole1.plt into the spreadsheet. Select Plot Drill Holes from the Plot Menu. Accept the default options in the Drill Hole Options Window and click on Plot. A new Plot Window showing a drill hole plan is displayed. To select a section, double click on the drill hole in the data grid. The selected drill hole is highlighted. Continue selecting drill holes until the cross section is complete. Go to the Options Menu and select Plot Section. A new window showing the selected cross section is displayed. Lines, shapes, labels and symbols can be added with the drawing tools and the section can be saved. Change the viewpoint by selecting coordinates from the Plot Drill Hole Options Window, Easting displays an West/East view and Northing displays a South/North cross section view. To

plot additional cross sections go back to the Plot Drill Holes Window and select a new cross section using the same procedure.

To start a cross section:

- 1. Plot the basic section in the Cross Section Window
- 2. Add lithology boundaries using the Line Tool
- 3. Add symbols using the Pen Tool
- 4. Additional strip log patterns can be added using the Patterns Tool
- 5. To undo a previous drawing action select Undo
- 6. To delete all and start a new section, select Delete All
- 7. To save a section, select Save Section As

8. Sample cross sections supplied with CrossSectionMS can be viewed by opening a section with the Open Section Command in the Cross Section Window.

 Cross sections are projected onto West-East or South-North sections. To change the direction, select Coordinates from the Cross Section Options Window. There are two geology fonts supplied, one named DrillSymbol and another named DHMS Lithology.

### **File Menu**

The File Menu provides many standard file management options.

#### **New Command**

Begins a new spreadsheet.

#### **Close Command**

Closes the current spreadsheet

#### **Open Command**

 Provides access to the Open common dialog box. Opens a new file. Select the directory and file and click OK. Clicking the Open command button can also open a file.

#### **Import Command**

Imports a text file. Select the type of file to import:

Space Delimited Comma Delimited Tab Delimited Semi Colon Delimited Fixed Width Specify the number of lines to skip at the beginning of the file to avoid importation of file headings into the spreadsheet

#### **Save Command**

 Saves a file to disk. The default filename is the current filename. The same result is obtained by clicking the Save command button.

#### **Save As Command**

 Saves a file to disk in a directory and filename specified by the user. A Save As dialog box pops up for the user to enter filename and directory path information.

#### **Print Spreadsheet Command**

Prints the current spreadsheet. A Print dialog box pops up. Select Print to print the spreadsheet.

#### **Print Setup Command**

 Specifies printer settings available to the user. A Print Setup dialog box pops up with several options to control the printer.

#### **Exit Command**

Quits the application.

### **Edit Menu**

The Edit Menu provides access to several standard commands for editing the spreadsheet.

#### **Copy Command**

 Copies selected text in the spreadsheet to the clipboard without deleting. Highlight the text to be copied by dragging the mouse or holding down the shift key and clicking cells. Select Copy to copy the selected text to the clipboard. Use Paste to paste text from the clipboard to the spreadsheet. Use Cut to remove highlighted text from the spreadsheet to the clipboard.

#### **Cut Command**

 Copies selected text from the spreadsheet to the clipboard and clears the highlighted area in the spreadsheet. Highlight text to be cut by dragging the mouse or holding down the shift key and clicking cells. Select Cut from the edit menu to transfer selected text to the clipboard. Use Paste to retrieve cut text from the clipboard. Use Copy when you want to copy text to the clipboard without deleting the highlighted text.

#### **Paste Command**

 Retrieves text from the clipboard and pastes it into selected cells. Highlight cells that are to receive the incoming text by dragging the mouse or holding down the shift key and clicking cells. Select Paste from the Edit menu to transfer text from the clipboard to the spreadsheet.. Any text that already exists in the highlighted cells will be replaced. If the number of selected cells are fewer than will hold the clipboard text, the rightmost text from the clipboard will be truncated to fit the selected cells. If the number of cells selected exceed the length of the clipboard text, the remaining cells will be cleared. Use Copy and Cut to send text to the clipboard.

#### **Insert Row Command**

Inserts an entire row into the spreadsheet.

#### **Delete Row Command**

Deletes an entire row from the spreadsheet.

#### **Delete All Command**

Deletes all selected rows from the spreadsheet.

#### **Sort Menu**

 The Sort Menu allows the user to sort data in the spreadsheet according to any column #. A new window opens asking for a column to sort. Enter a column number and click on Sort to sort the data.

### **Search Menu**

The Search Menu allows the user to find and replace user specified text.

#### **Find Command**

 Finds a user specified search text in the spreadsheet. A pop up Find dialog box prompts the user for the search text. Enter the exact search text and click OK to proceed with the search.

#### **Find Next Command**

Repeats a search using the previous specified search text.

#### **Replace Command**

 Finds a user specified search text and replaces it with a user specified replace text. A pop up dialog box prompts the user for search text (Find What) and replacement text (Replace With). The following options are available:

**Find-** find the first occurrence of specified text

 **Replace-** replace the current text with the specified replace text

 **Replace All -** replace all occurrences of the search text with the specified replace text.

### **Core Menu**

#### **Reports**

 Automatically loads a core report template for routine core descriptions. The reports can be used "as is" or customized to the users requirements. Reports can be saved or cut and pasted into spreadsheet applications for further formatting.

Report Templates Supplied: Igneous Rocks Pyroclastic Rocks Metamorphic Rocks Sedimentary Rocks Limestones Ore Minerals

### **Options Menu**

#### **Cross Section Headings Command**

Selects a Cross Section Plot and places the appropriate column headings into the spreadsheet.

#### **Drill Hole Headings Command**

Selects a Drill Hole Plot and places the appropriate column headings into the spreadsheet.

#### **Colors Command**

 Provides access to the Colors dialog box for selecting the plotting colors. Select a number to place the corresponding code number in the spreadsheet.

#### **Symbols Command**

 The Symbol command opens the symbol box to view the available symbols and their codes. Select a number to place the corresponding code number in the spreadsheet.

#### **Define Cols Command**

Sets the columns containing XYZ coordinates, symbols, colors, drill hole ID# and other data for plotting.

#### **Statistics Command**

 Calculates the maximum, minimum, median, mean and standard deviation of a group of samples. Enter the spreadsheet column number containing the data to be analyzed. Click on calculate to calculate statistics.

#### **Format Command**

 Automatically formats numeric data in the spreadsheet. Specify the number of decimal points and click on format to format data.

### **Plot Menu**

#### **Plot Drill Holes Command**

Plots the active spreadsheet data using the options set in the Drill Hole Options Window .

#### **Plot Cross Section Command**

Plots the active spreadsheet data using the options set in the Cross Section Options Window .

### **Drill Hole Options Window**

The Drill Hole Options Window sets options to control the Drill Hole Plot.

[Scale Type](file:///E:/Mineral%20Services/MinServ/DrillHoleMS/dril8vl1.htm) [Set Scale](file:///E:/Mineral%20Services/MinServ/DrillHoleMS/dril8an9.htm) [Set Titles](file:///E:/Mineral%20Services/MinServ/DrillHoleMS/dril99df.htm)

#### **Scale Type**

Select Auto Scale or Manual Scale.

#### **Set Scale**

When manual scale is selected, enter the minimum and maximum values for the X and Y axes here.

#### **Set Titles**

Enter diagram, X axis and Y axis titles here.

### **Drill Hole Plot Window**

 The Drill Hole Plot Window displays the map on screen with several options and controls. The diagram can also be printed.

[Axes Font](file:///E:/Mineral%20Services/MinServ/DrillHoleMS/dril7oms.htm) [Borders](file:///E:/Mineral%20Services/MinServ/DrillHoleMS/dril978z.htm) [Box Draw](file:///E:/Mineral%20Services/MinServ/DrillHoleMS/dril7vsn.htm) [Color](file:///E:/Mineral%20Services/MinServ/DrillHoleMS/dril5sxe.htm) [Copy Diagram](file:///E:/Mineral%20Services/MinServ/DrillHoleMS/dril403d.htm) [Diagram Color](file:///E:/Mineral%20Services/MinServ/DrillHoleMS/dril2tv6.htm) [Ellipse](file:///E:/Mineral%20Services/MinServ/DrillHoleMS/dril6a7s.htm) [Export Diagram](file:///E:/Mineral%20Services/MinServ/LogplotMSFinal%20-%20Copy/dril6a7s.htm) [Insert Text](file:///E:/Mineral%20Services/MinServ/DrillHoleMS/dril3dh0.htm) [Line Draw](file:///E:/Mineral%20Services/MinServ/DrillHoleMS/dril7dtj.htm) [Open Plan](#page-17-0) [Print Diagram](file:///E:/Mineral%20Services/MinServ/DrillHoleMS/dril746s.htm) [Save Plan](file:///E:/Mineral%20Services/MinServ/DrillHoleMS/dril2o8e.htm) As [Symbol](file:///E:/Mineral%20Services/MinServ/DrillHoleMS/symbolad.htm) [Symbol Legend](file:///E:/Mineral%20Services/MinServ/DrillHoleMS/dril7qg3.htm) [Tick Marks](file:///E:/Mineral%20Services/MinServ/DrillHoleMS/dril8tgz.htm) [Undo](file:///E:/Mineral%20Services/MinServ/DrillHoleMS/dril517z.htm)

#### **Axes Font**

 To change the font of axes labels select Axes Font. A font dialog box is displayed. Select a font from the list and click OK

#### **Borders**

 Selects a border style to plot around a plan, or section. The single left border is only available for sections.

#### **Box Draw**

 To draw a box, select box draw. The cursor will change to a cross hair. Position the cross hair where the box is to begin and drag the cursor by holding down the left mouse button. A dotted box is dragged with the mouse. Release the left mouse button when you have positioned the box correctly. Different types of fills and line-styles can be selected.

#### **Color**

Opens a Color Dialog Window to select a drawing color. All graphics are drawn in the selected color.

#### **Copy Diagram Command**

Copies the current diagram to the clipboard for pasting into other applications.

#### **Diagram Color**

 To change the diagram color select Diagram Color. A color dialog box is displayed. Select a color from the list and click OK.

#### **Ellipse**

 To draw an ellipse, select Ellipse. The cursor will change to a cross hair. Position the cursor where you would like the ellipse to begin and drag the ellipse by holding down the left mouse button and moving the mouse. Release the left mouse button when the ellipse is positioned correctly. Different types of fills and line-styles can be selected.

#### **Export Diagram**

 The Export Diagram Dialog Box will pop up to export the log file to a file or clipboard. Select from one of the file formats. Select from bmp, wmf, jpg, gif, png, tiff, vml, svg, pdf, postscript, xaml, flex and html5 formats

#### **Geology Symbol**

 To add a geology (strike and dip) symbol, or other structural symbol, click on Geology Symbol in the Edit Menu. A new Window allows selection of the size and rotation (strike or dip) of the symbol. Rotated symbols will print with the map. There are two geology fonts supplied, one named DrillSymbol and another named DHMS Lithology.

#### **Insert Text**

 To insert text select Insert Text. Position the cursor where you would like to insert text and click the left mouse button. Type the text to be inserted.

#### **Line Draw**

 To draw a line, select Line Draw. Position the cursor where you would like the line to begin and drag the line by holding down the left mouse button and moving the mouse. Release the left mouse button when the line is positioned correctly. Different types of line-styles can be selected.

#### <span id="page-17-0"></span>**Open Plan**

 Opens a Drill Plan File that has previously been saved with CrossSectionMS Drill Hole Window. Drill Plan Files are text files that have a \*.pln extension. CrossSectionMS Drill Plan Files use a proprietary file format. Opens only drawing and text items for the original plot (data file).

#### **Save Plan**

 Saves a Drill Hole Plan that has been created with CrossSectionMS Drill Plan Window. Drill Plan Files are text files that have a \*.pln extension. Saves only drawing and text items for the current plot.

#### **Plot Cross Section**

 Cross Sections can be selected using the Data Table. Double click on each drill hole (row) to join cross section lines. When finished, go to the Options Menu and Plot Cross Section to plot the cross section.

#### **Print Diagram**

 Prints the current diagram. Print Preview has many options, including margins, color and size, for formatting the printed diagram.

#### **Scroll Axes**

 Activates scrolling of the X and Y axes. Right click the mouse, with the pointer over the axis and drag the axis scale.

#### **Symbol, Add**

 To add a symbol from a symbol font family, select Symbol from the Edit Menu in the Plot Window. All symbol fonts currently on your PC are displayed in the fonts list. Select a symbol and click OK. Place the mouse pointer where the symbol should be inserted and click the mouse to insert the symbol., The symbols can be rotated by entering the amount of rotation.

#### **Symbol Legend**

 Opens the Symbol Legend Window. To add symbol descriptions, type the description next to the desired symbol. Symbol descriptions can be printed selecting Print. The size of the symbol used on Drill Hole Plots can be changed by selecting a different symbol size.

#### **Tick Marks**

When Tick Marks is checked all tick marks are displayed and printed with the diagram.

#### **Undo**

Undo the previous drawing action.

#### **Zoom**

When zoom is selected true, hold down the right mouse key and drag the pointer from top left to bottom right to zoom the chart. Drag in the opposite direction to undo the zoom.

### **Section Options Window**

The Section Options Window sets options to setup the layout of the Section..

[Calculate True Distance Between Drill Holes](calcdist.htm) [Coordinates](coord2.htm) [Plot Elevations](papsize.htm) [Titles](dril99df.htm)

#### **Calculate True Distance Between Drill Holes**

 This option should be checked in most cases. When enabled, the drill holes are plotted using their true distance separating them on a map. When unchecked, the drill holes are plotted using their easting or northing coordinate (projected directly on a W-E or S-N plane).

#### **Coordinates**

 Selects the orientation of the cross section. If Use Easting is selected, the section is displayed along the X to X' axis. For oriented drill holes, this is the west to east axis. If Use Northing is selected the section is displayed along the Y-Y' axis. For oriented drill holes, this is the south to north axis

#### **Plot Elevations**

 Plots a cross section with elevation correction. To plot correctly, additional data must be added into the spreadsheet. Enter the elevation for each well into the appropriate spreadsheet column. To determine which spreadsheet column to enter data, insert headings with the Insert Drill Hole Headings command in the Options Menu. The elevation is entered as a positive value, usually corresponding to the height of the well head above the local datum used for the survey. This may be mean sea level, in many cases, or an arbitrary datum determined by the location of the survey.

#### **Set Titles**

Enter diagram, X axis and Y axis titles here.

#### **Correct Inclined Drill Holes to 90 Degrees**

Plots inclined drill holes vertically and corrects to true vertical depth.

### **Plot Section Window**

 The Plot Section Window plots cross sections created with the Drill Hole Plot Window. There are many drawing options to illustrate the section in detail.

[Borders](dril978z.htm) [Box Draw](dril7vsn.htm) **[Color](dril5sxe.htm)** [Copy Diagram](dril403d.htm) [Diagram Color](dril2tv6.htm) [Diagram Size](dril3zol.htm) [Drill Hole Width](dril3zol.htm) [Ellipse](dril6a7s.htm) [Export Diagram](file:///E:/Mineral%20Services/MinServ/LogplotMSFinal%20-%20Copy/dril6a7s.htm) [Filled Box](dril6a7s.htm) [Geology Symbol](file:///E:/Mineral%20Services/MinServ/CrossSection/dril6skl.htm) [Insert Text](dril3dh0.htm) [Legend](dril2mw4.htm) [Line Draw](dril7dtj.htm) [Open Section File](dril3yge.htm) [Print Diagram](dril746s.htm) [Save Section File](dril2b72.htm) [Symbol](symbolad.htm) [Tick Marks](dril8tgz.htm) [Undo](dril517z.htm)

#### **Borders**

 Selects a border style to plot around a plan, or section. The single left border is only available for sections

#### **Box Draw**

 To draw a box, select box draw. The cursor will change to a cross hair. Position the cross hair where the box is to begin and drag the cursor by holding down the left mouse button. A dotted box is dragged with the mouse. Release the left mouse button when you have positioned the box correctly. Different types of fills and line-styles can be selected.

#### **Color**

Opens a Color Dialog Window to select a drawing color. All graphics are drawn in the selected color.

#### **Copy Diagram Command**

Copies the current diagram to the clipboard for pasting into other applications.

#### **Diagram Color**

To change the diagram color select Diagram Color. A color dialog box is displayed. Select a color from

the list and click OK.

#### **Drill Hole Width**

 Select this option to change the width of drill hole traces on the cross section. Select from one of the pre-defined line widths and click OK.

#### **Ellipse**

 To draw an ellipse, select Ellipse. The cursor will change to a cross hair. Position the cursor where you would like the ellipse to begin and drag the ellipse by holding down the left mouse button and moving the mouse. Release the left mouse button when the ellipse is positioned correctly. Different types of fills and line-styles can be selected.

#### **Export Diagram**

 The Export Diagram Dialog Box will pop up to export the log file to a file or clipboard. Select from one of the file formats. Select from bmp, wmf, jpg, gif, png, tiff, vml, svg, pdf, postscript, xaml, flex and html5 formats

#### **Geology Symbol**

 To add a geology (strike and dip symbol), or other structural symbol, click on Geology Symbol in the Edit Menu. A new Window allows selection of the size and rotation (strike or dip) of the symbol. Rotated symbols will print with the section. There are two geology fonts supplied, one named DrillSymbol and another named DHMS Lithology.

#### **Insert Text**

 To insert text select Insert Text. Position the cursor where you would like to insert text and click the left mouse button. Type the text to be inserted.

#### **Legend**

 Select this option to plot a Legend with the Cross Section. Click on Legend in the Options Menu to open the Legend Window. Choose symbols from the symbols shown on the section and type a description next to each symbol.

#### **Line Draw**

 To draw a line, select Line Draw. The cursor will change to a cross hair. Position the cursor where you would like the line to begin and drag the line by holding down the left mouse button and moving the mouse. Release the left mouse button when the line is positioned correctly. Different types of fills and line-styles can be selected.

#### **Open Section File**

 Opens a Section File that has previously been saved with CrossSectionMS Cross Section Window. Section Files are text files that have a \*.sec extension. Section Files use a proprietary format.

#### **Print Diagram**

 Prints the current diagram. A Print Preview dialog box appears with many options for changing the print layout.

#### **Save Section File**

 Saves a Cross Section that has been created with CrossSectionMS Cross Section Window. Section Files are text files that have a \*.sec extension.

#### **Symbol, Add**

 To add a symbol from a symbol font family, select Symbol from the Edit Menu in the Plot Window. All symbol fonts currently on your PC are displayed in the fonts list. Select a symbol and click OK. Place the cross hairs where the symbol should be inserted and click the mouse to insert the symbol.

#### **Tick Marks**

When Tick Marks is checked all tick marks are displayed and printed with the diagram.

#### **Undo**

Undo's the previous drawing action.

#### **Vertical Exaggeration**

 Changes the topographical scale by the specified amount. Only available when drill hole elevations are plotted.

### **File Formats**

 The built in spreadsheet saves data files in tab delimited ASCII format. This format is used by Microsoft Excel and is compatible with most spreadsheets. To import a data file created with another application, save the file in tab delimited format (in Excel, these files have a .txt extension) , start CrossSectionMS and open the data file. CrossSectionMS will automatically load the file into the spreadsheet. To export a data file created with CrossSectionMS, use any of the following methods:

- **1.** Select tab delimited ASCII format in the other application. These files usually have a .txt extension. Open the file.
- **2.** In Excel, the file created with CrossSectionMS can simply be opened directly.

In many applications, the file can simply be opened directly.

 The built in spreadsheet requires data to be in a specific format for plotting data. The first row in the spreadsheet is reserved for column headings. Any data placed in the first row will not be included in subsequent calculations. Imported data files will be displayed intact with all headings and data; however, to use CrossSectionMS's features it is necessary to correctly define which columns contain drill hole ID#, symbol, color, easting (x), northing (y) and depth values. Use Define Columns from the Options Menu to assign columns correctly. The drill hole ID# is required for all rows to plot drill holes correctly. Additional data can be entered via the keyboard or using the clipboard.

The drill hole maps and cross sections use Cartesian map coordinates, also known as UTM.

#### **Drill Hole Plots and Plans**

They may specify drill hole  $ID#$ , name, symbol, color, easting  $(x)$ , northing  $(y)$ , top depth, bottom depth (z), thickness, elevation, bearing, inclination and data values for all drill holes. Symbol and color values for each drill hole are entered under the corresponding headings.

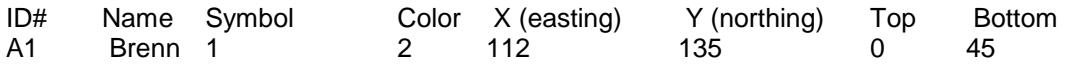

#### **Cross Sections**

File formats for cross sections may specify drill hole ID#, name, symbol, color, easting (x), northing (y), top depth, bottom depth (z), thickness, elevation, bearing, inclination and data values for all drill holes. The orientation of the drill hole should be entered under the headings bearing, inclination and thickness. Color coded drill holes are plotted by specifying a color for each depth interval. Labels, such as assay values, are entered under the data column.

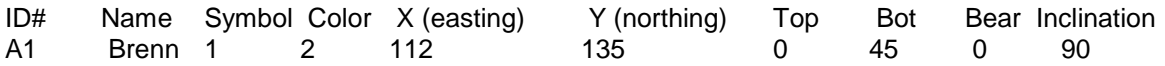

The orientation values for deviated drill holes are as follows:

Bearing - the direction of the drill hole for inclined/deviated drill holes. Values between 0 and 360 are valid.

Inclination - the plunge of the drill hole. Values between 90 digress and 0 degrees are valid. Length - the length of the inclined drill section.

example: A drill hole is inclined at 67 degrees towards 123 degrees and the length of the drill stem is 45m.

Bearing: 123 Inclination: 67 Thickness (length): 45

 If the drill hole has multiple changes in direction and/or inclination then these can also be entered, as long as they are entered sequentially.

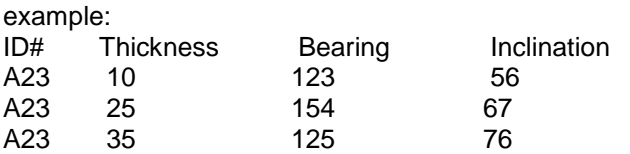

 Diagrams created with CrossSectionMS can be saved as bitmap files for exporting into paint programs, word processors and other applications. Diagrams can be saved in many different file formats. Diagrams can also be exported to pdf files using the pdf printer driver supplied. Select the dopdf printer in the printer settings to print a pdf file.

### **GeolBases**

 Geolbases is a set of geological databases to help retrieval of mineralogical and petrological data. Each database has its own unique graphical user interface so they can be used individually without having to change tables and report layouts. A database manager allows access to each database from Windows or the databases can be accessed from the database menu in CrossSectionMS.

#### **GeolBases Features**

#### **Printing and Clipboard Support**

 Each database has printing and clipboard support. Search results can be printed and information from the databases can be copied to the clipboard for use in other applications.

#### Getting Started

Geolbases requires a minimum system configuration. The system requirements are:

- 1. 1.Windows XP, Vista, 7
- 2. Net Framework 4.0 or higher
- 3. Access 2010 Runtime
- 4. 800x600 Display Resolution
- 5. Mouse
- 6. Printer supported by Windows

For automatic installation, proceed as follows:

- 1. Start Windows
- 2. Install Net Framework 4.0
- 3. Install Access 2010 Runtime
- 4. Open (CDDrive)D:\Geolbases\Disk1\setup.exe to start Setup

#### **The WinRock Database**

 The WinRock Database for Windows is a petrographic database of igneous, metamorphic and sedimentary rocks. Each rocktype contains a petrographic summary consisting of Rock Name, Group, Family, Texture, Structure, Composition, Occurrence and Comments. The descriptions have been standardized using the usual petrographic terms. Searches can be carried out on individual or multiple fields using partial or complete key words. The composition field can be searched with up to three minerals simultaneously.

#### **Using The WinRock Database**

 Click on The WinRock Database menu item or icon to start the program. The WinRock Database Window is displayed with a scrollable list of rock names and their descriptions. Records can be printed or copied to the clipboard.

 To start a query click on the Query command button. The Search Window is displayed with a list of searchable fields. Enter search terms in the appropriate fields. The database has been standardized using the usual petrographic terms. These terms are listed under the appropriate fields in the Search

Window. It is recommended that searches are made using these terms; however, descriptions are not limited to these terms and any keyword can be used. Click on Search to start a search. A list of matches is displayed in The WinRock Database Window. Search results can be printed or copied to the clipboard. To list the entire database click on the Refresh command button.

 The WinRock Database is editable. Enable editing by selecting Edit Database, then Enable. Once the edit mode is enabled, any changes made to the database will automatically be saved. Selecting Add New Record can enter a new record. A new record with empty fields is created.

**Important:** Blank and null entries are not allowed in the database. If no entry is desired under a specific property then enter "Empty" for that specific property. Default values for all properties are "Empty". This word is automatically added to new entries.

 Bookmarks can be entered using the database ID property. Enable editing and enter a unique number/label into the ID field. This label is searchable with the Query/Search option. Useful for indexing samples or as simple reference bookmarks.

 A set of sample images is included with the database. Further images can be added by selecting Add Image from the File Menu in Image Viewer Window. Images can be copied and pasted from the clipboard. Select Add Image to add an image. Close Image Viewer Window to save the image to the database.

 There are three customizable project databases available for use. All functions work on these databases in the same way as for the Main Database. To select a project database go to Active Database on the Edit Menu and select a database.

#### **List of Search Terms**

#### **Group**

Igneous Metamorphic **Sedimentary** 

#### **Structure**

Massive - No structure Foliated - Planar alignment of platy minerals Schistose - Discontinuous planar alignment of minerals Flow - Changing alignment of minerals in a flow pattern Banded - With bands of different composition or color Bedded/Laminated - Divided into separate layers

#### **Texture**

Crystalline - All crystalline textures, with a grain size > 0.2mm (e.g. Granite, Gneiss) Microcrystalline - Crystalline textures with a grain size < 0.2mm and > 0.01mm (e.g. Hornfels) Cryptocrystalline - Crystalline textures with a grain size < 0.01mm (e.g. Agate) Amorphous - Non crystalline, glassy (e.g. Obsidian) Porphyritic - Large crystals (phenocrysts) in a fine-grained ground mass (e.g. Basalt) Recrystallized - Textures produced by partial recrystallization (e.g. Meta-Basalt) Inequigranular - Fine to macro - sized grains (e.g. Kimberlite) Fragmental - Composed of mineral and/or rock fragments (e.g. pyroclastics) Biogenic- Textures produced by organisms (e.g. Limestone - Boundstone) Organic-Textures produced by organic material (e.g. coal) Clastic - Textures produced by mechanically accumulated grains cemented together (e.g. Sandstone) Chemical - Textures produced by chemical precipitation (e.g. Anhydrite)

#### **Occurrence**

Plutonic - A general term for any large scale intrusive rocks Volcanic - Extrusive and associated intrusive rocks Regional Metamorphic - Metamorphic rocks occurring over large areas Contact Metamorphic - Adjacent to intrusions Fault/Shear Zone - Planar zones of brittle and/or ductile deformation Basin - Sedimentary rocks in a sedimentary basin.

#### **MinServ Mineral Database**

 The MinServ Mineral Database is a reference database of over 3700 minerals. Mineral Name, Formula and Crystal System index each mineral. Nearly all registered mineral names are listed but group terms such as feldspar and apatite are not listed. The database can be searched for key words and substrings and the results printed and copied to the clipboard.

#### **Using The Mineral Database**

 The Mineral Database has all entries listed in a table. Minerals can be scrolled up and down through the table. To find a specific property, it is a simple matter of entering a search term and selecting the field to be searched to find a specific mineral. The results can be printed or copied to the clipboard for use with other applications.

 The Mineral Database is editable. Enable editing by selecting Edit Database, then Enable. Once the edit mode is enabled, any changes made to the database should be saved by using the Save Command or clicking on the Refresh Button. Selecting Add New Record can enter a new record. A new record with empty fields is created.

**Important:** Blank and null entries are not allowed in the database. If no entry is desired under a specific property then enter "Empty" for that specific property. Default values for all properties are "Empty". This word is automatically added to new entries.

 Bookmarks can be entered using the database ID property. Enable editing and enter a unique number/label into the ID field. This label is searchable with the Query/Search option. Useful for indexing samples or as simple reference bookmarks.

There are three customizable project databases available for use. All functions work on these databases in the same way as for the Main Database. To select a project database, go to Active Database on the Edit Menu and select a database.

#### **Mineral Properties Included**

Mineral Name - The International Mineralogical Organization recognized mineral name

Formula - Enter part or whole formula i.e. Cu for formula containing copper

Crystal System - Enter crystal system Isometric or cubic Hexagonal or trigonal **Tetragonal Orthorhombic** Monoclinic **Triclinic** 

#### **MinServ Rock Forming Minerals Database**

 The MinServ Rock Forming Minerals Database is a reference database of all rock forming and accessory minerals. The database is divided into two sections: 1. Physical properties, listing all physical properties and 2. Optical properties, listing all optical properties visible with a polarizing microscope.

#### **Using The Database**

 The Rock Forming Minerals Database is based around a standard mineral description report displayed as a form with a scrollable list of mineral names linked to each mineral property. Properties for each mineral are displayed as the names are selected from a scrollable list. Clicking on the Query button can search all properties. It is a simple matter of entering a search term and selecting the field to be searched to find a specific mineral. The results can be printed or copied to the clipboard for use with other applications.

 The Rock Forming Minerals Database is editable. Enable editing by selecting Edit Optical Database, then Enable. Once the edit mode is enabled, any changes made to the database will automatically be saved. Selecting Add New Record can enter a new record. A new record with empty fields is created.

**Important:** Blank and null entries are not allowed in the database. If no entry is desired under a specific property then enter "Empty" for that specific property. Default values for all properties are "Empty". This word is automatically added to new entries.

 Bookmarks can be entered using the database ID property. Enable editing and enter a unique number/label into the ID field. This label is searchable with the Query/Search option. Useful for indexing samples or as simple reference bookmarks.

 A set of sample images is included with the database. Further images can be added by selecting Add Image from the File Menu in Image Viewer Window. Images can be copied and pasted from the clipboard. The image can also be added within Image Viewer using the menu. Close Image Viewer Window to save the image to the database.

 There are three customizable project databases available for use. All functions work on these databases in the same way as for the Main Database. To select a project database, go to Active Database on the Edit Menu and select a database.

#### **Recommended Search Terms:**

Formula - Enter part or whole formula i.e. Cu for formula containing copper

Crystal System - Enter crystal system Isometric or cubic Hexagonal or trigonal **Tetragonal Orthorhombic** Monoclinic **Triclinic** Group - Enter mineral group name **Quartz** Pyroxene Feldspar Garnet Serpentine Clay Mica Brittle Mica Bauxite **Oxide** Amphibole Feldspathoid **Zeolite Silliminite Calcite** Barite **Humite Tourmaline** Epidote **Chlorite** 

Specific Gravity - the relative weight of a mineral as compared to water

Hardness - hardness of a mineral according to Moh's Hardness Scale

- 1 Soft, i.e. Talc
- 2 Copper
- 3 Calcite
- 4 Fluorite
- 5 Medium i.e. Apatite
- 6 Feldspar
- 7 Glass or Quartz
- 8 Topaz
- 9 Corundum
- 10 Hardest natural occurring mineral, Diamond

Streak - Color of a minerals powder when crushed. Determined by rubbing a mineral on a porcelain plate. White - most common, feldspar, calcite, garnet Black magnetite, uraninite Green - hornblende, vesuvianite

Color - Natural color of a mineral Black - Mica, Uraninite, Hematite White - Plagioclase Pink - Orthoclase Green - Chlorite, Olivine

Opacity - The transparency of a mineral Opaque - Does not transmit light Translucent - Partially transmits light Transparent - Fully transmits light

Luster - Appearance of a minerals surface Pearly - Smooth, shiny, white surface, talc, calcite Vitreous - Glass like, most transparent minerals are vitreous, quartz, garnet Dull - Does not shine, talc, kaolinite Adamantine - Brilliant shining surface, diamond Soapy - Soapy feel, talc, chlorite Greasy - Greasy feel, topaz, olivine Silky - Like silk, antigorite, anthophyllite Waxy - Wax like surface, quartz, serpentine, Satin - Satin like surface, kaolinite Submetallic - Shiny, opaque, metallic like surface, mica Metallic - Shiny, metallic surface, pyrite Splintery - In splinters, chlorite

Habit - A minerals external form Cubic In cubes, pyrite, halite garnet Polyhedrons/Octohedrons - Garnet, fluorite Rhombohedral - Rhomb shaped, calcite, chiastolite Prismatic - Rectangular, square outlines, very common, hornblende, epidote, augite, zircon, sphene Hexagonal - Hexagonal or triangular outlines, tourmaline, beryl, topaz Tabular - Thick, flat prismatic outlines, feldspar, biotite, chlorite, epidote, olivine Columnar - Thin columns, often in aggregates, tourmaline, actinolite/tremolite, hornblende, diopside Flakes/Plates/Scales - Mostly the fine, microcrystalline varieties. Mica, clay minerals, chlorite, sericite Fibrous - In fibers, actinolite/tremolite, talc, serpentine, nephrite Acicular - Fine, needle like crystals, tourmaline, rutile, mimetite (apatite) Radiating - Outwardly radiating from a center, zeolite, tourmaline, gypsum Spherulitic - A radiating acicular mass of crystals forming a circular shaped pattern. Common pattern in devitrified volcanic glass Short - Short Long - Long

Occurrence - The mode of occurrence and/or formation of a mineral Veins - hydrothermal veins, quartz, calcite veins Pegmatites - V.coarse grained veins of granites, feldspars, tourmaline, micas Vesicular/Amygdaloidal - Cavities in volcanic rocks Evaporites - Within sedimentary evaporite basins Metamorphic (Contact) - Along contact zones of recrystallized rocks, hornfels, skarn Metamorphic (Regional) - Metamorphic rocks occurring over a large area, gneiss Igneous - Generally some form of magmatic intrusion, granite, gabbro Sedimentary - Derived from pre-existing rocks and often laid down in layers, sandstone, shale Sedimentary Limestones - Deposited in ocean basins due reef building or accumulation of carbonate grains (detrital or precipitation), limestone

Optical Mineralogy Database

Most of these properties are only discernible with a polarizing microscope, as used by geologists.

Relief - The visibility of a mineral in plane polarized light. Usually compared to adjacent minerals or the

cementing material used in the slide, such as balsam.

Birefringence - The interference color observable under crossed polars. Refer to a birefringence table to determine values

2V - The angle of the optical axis in biaxial minerals. Measured in an oriented crystal with a Bertrand lens under crossed polars and high power.

Optical Sign - Most minerals are either uniaxial, with a single optic axis or biaxial, with two optic axes i.e. quartz, calcite, tourmaline are uniaxial, olivine, augite, hornblende, feldspar are biaxial.

Refractive Index - The degree to which a crystal bends light, as it passes through a crystal. The RI varies according to the optical axes. Uniaxial minerals have two directions of RI: 1. Along the ordinary ray; and 2. Along the extraordinary ray.. Biaxial minerals have three directions of RI: 1. Nalpha, 2. Nbeta and 3. Ngamma.

Pleochroism - The variation in color as a mineral is rotated under plane polarized light. I.e. hornblende, biotite are strongly pleochroic

Extinction Angle - The type of extinction when a mineral is rotated under crossed polarized light. Parallel - Parallel to cleavage or crystal outlines Oblique - At an angle to cleavage or crystal outlines Symmetrical - Symmetrical to crystal shape or cleavage, i.e. hornblende, hypersthene, dolomite

Cleavage - Cleavage outlines in thin section are often distinctive of a mineral. Amphibole Cleavage - Two at 56" and 124" in cross section Pyroxene Cleavage - Two at 83" and 97" in cross section Mica Cleavage - Perfect in one direction Chlorite Cleavage - Perfect in one direction Cubic Cleavage - Halite, galena Cleavage/Foliation Masses/Aggregates - Aggregates of planar minerals, such as chlorite and mica in one direction, parallel to cleavage.

Twinning - Twinned crystals are often observed in thin section and are distinctive of certain minerals Polysynthetic Twinning Albite Law - Plagioclase feldspars almost always exhibit this. Used to determine Albite/Anorthite content

Simple Twinning, Amphibole - Hornblende often is twinned with two crystals sharing a common twin plane Simple Twinning, Carlsbad - Very common in K-feldspars

Penetration Twinning - Where two crystals penetrate each other through the center, andalusite, staurolite, cordierite

#### **MinServ Economic Database**

 The MinServ Commodity Database contains data on economic minerals and their uses. It has over 70 commodities and 200 economic minerals covering all major ore and industrial mineral commodities.

#### **Using The Commodity Database**

 The Commodity Database has all entries indexed by commodity and displayed report style. Each mineral is listed in a scrollable table and linked to their respective physical properties. As a mineral is selected in the list, all physical properties for that mineral are displayed on the report form. A separate query form allows querying of all fields by keyword or substring. To perform a query, click on query and enter the search terms under the field to be searched. Leave fields not searched blank. Click on Search to perform the Search. A list of matches is shown in the main window. Scroll through the minerals to see each record that matches the query.

 The Commodities Database is editable. Enable editing by selecting Edit Database, then Enable. Once the edit mode is enabled, any changes made to the database will automatically be saved. A new record can be entered by selecting Add New Record. A new record with empty fields is created.

**Important:** Blank and null entries are not allowed in the database. If no entry is desired under a specific property then enter "Empty" for that specific property. Default values for all properties are "Empty". This word is automatically added to new entries.

 Bookmarks can be entered using the database ID property. Enable editing and enter a unique number/label into the ID field. This label is searchable with the Query/Search option. Useful for indexing samples or as simple reference bookmarks.

 A set of sample images is included with the database. Further images can be added by selecting Add Image from the File Menu in Image Viewer Window. Images can be copied and pasted from the clipboard. The image can also be edited within Image Viewer using the menu. Close Image Viewer Window to save the image to the database.

 There are three customizable project databases available for use. All functions work on these databases in the same way as for the Main Database. To select a project database, go to Active Database on the Edit Menu and select a database.

#### **Recommended Search Terms:**

Commodity - Enter a commodity Aluminum Feldspar Garnet Lithium Uranium Copper Lead Zinc Nickel Iron Phosphate Gold Silver Etc.

Formula - Enter part or whole formula i.e. Cu for formula containing copper

Crystal System - Enter crystal system Isometric or cubic Hexagonal or trigonal **Tetragonal Orthorhombic** Monoclinic **Triclinic** Group - Enter mineral group name **Quartz** Pyroxene Feldspar Garnet **Serpentine** Clay Mica Brittle Mica Bauxite Oxide Amphibole Feldspathoid **Zeolite Silliminite Calcite** Barite **Humite Tourmaline** Epidote **Chlorite** 

Specific Gravity - the relative weight of a mineral as compared to water

Hardness - hardness of a mineral according to Moh's Hardness Scale

- 1 Soft, i.e. Talc
- 2 Copper
- 3 Calcite
- 4 Fluorite
- 5 Medium i.e. Apatite
- 6 Feldspar
- 7 Glass or Quartz
- 8 Topaz
- 9 Corundum
- 10 Hardest natural occurring mineral, Diamond

Streak - Color of a minerals powder when crushed. Determined by rubbing a mineral on a porcelain plate. White - most common, feldspar, calcite, garnet Black magnetite, uraninite Green - hornblende, vesuvianite

Color - Natural color of a mineral Black - Mica, Uraninite, Hematite White - Plagioclase Pink - Orthoclase

Green - Chlorite, Olivine

Opacity - The transparency of a mineral Opaque - Does not transmit light Translucent - Partially transmits light Transparent - Fully transmits light

Luster - Appearance of a minerals surface Pearly - Smooth, shiny, white surface, talc, calcite Vitreous - Glass like, most transparent minerals are vitreous, quartz, garnet Dull - Does not shine, talc, kaolinite Adamantine - Brilliant shining surface, diamond Soapy - Soapy feel, talc, chlorite Greasy - Greasy feel, topaz, olivine Silky - Like silk, antigorite, anthophyllite Waxy - Wax like surface, quartz, serpentine, Satin - Satin like surface, kaolinite Submetallic - Shiny, opaque, metallic like surface, mica Metallic - Shiny, metallic surface, pyrite Splintery - In splinters, chlorite

Habit - A minerals external form Cubic In cubes, pyrite, halite garnet Polyhedrons/Octohedrons - Garnet, fluorite Rhombohedral - Rhomb shaped, calcite, chiastolite Prismatic - Rectangular, square outlines, very common, hornblende, epidote, augite, zircon, sphene Hexagonal - Hexagonal or triangular outlines, tourmaline, beryl, topaz Tabular - Thick, flat prismatic outlines, feldspar, biotite, chlorite, epidote, olivine Columnar - Thin columns, often in aggregates, tourmaline, actinolite/tremolite, hornblende, diopside Flakes/Plates/Scales - Mostly the fine, microcrystalline varieties. Mica, clay minerals, chlorite, sericite Fibrous - In fibers, actinolite/tremolite, talc, serpentine, nephrite Acicular - Fine, needle like crystals, tourmaline, rutile, mimetite (apatite) Radiating - Outwardly radiating from a center, zeolite, tourmaline, gypsum Spherulitic - A radiating acicular mass of crystals forming a circular shaped pattern. Common pattern in devitrified volcanic glass Short - Short Long - Long Uses - The main uses for and applications for this commodity Lithium - Greases, ceramics, production of aluminum Garnet - Abrasives Feldspar - Manufacture of porcelain Lead - Pipes, batteries, radiation shielding Copper - Alloyed for bronzes, brasses, electrical Nickel - Steel making Model - The mode of occurrence and/or formation of an economic mineral

Veins - hydrothermal veins, quartz, calcite veins Pegmatites - V.coarse grained veins of granites, feldspars, tourmaline, micas Vesicular/Amygdaloidal - Cavities in volcanic rocks Evaporites - Within sedimentary evaporite basins Metamorphic (Contact) - Along contact zones of recrystallized rocks, hornfels, skarn Metamorphic (Regional) - Metamorphic rocks occurring over a large area, gneiss Igneous - Generally some form of magmatic intrusion, granite, gabbro Sedimentary - Derived from pre-existing rocks and often laid down in layers, sandstone, shale Sedimentary Limestones - Deposited in ocean basins due reef building or accumulation of carbonate grains (detrital or precipitation), limestone Replacement - Hydrothermal replacement deposits

#### **MinServ XRD Minerals Database**

The MinServ XRD Minerals Database contains XRD data on all minerals. Over 3800 minerals with mineral name and three strongest d-spacings are listed.

#### **Using The XRD Database**

 The XRD Database has all entries indexed by mineral name and d-spacing and is displayed in tabular format. The table can be browsed using scroll bars. To perform a query, enter the search terms in the search option boxes. Mineral name and d-spacing can be searched and d-spacing search limits can be entered or selected.

**Important:** Search limits must be entered for d-spacing searches. In most cases, a narrow search pattern will give the most accurate results. If the XRD peaks are uncertain, perform a wider search, by specifying a wider d-spacing range.

 Click on Search to perform the search. A list of matches is shown in the main window. Scroll through the minerals to see each record that matches the query. The results may be printed. The database can be sorted according to mineral name or d-spacing from the Edit Menu and all data can be printed.

 This database is editable. Enable editing by selecting Edit Database, then Enable. Once the edit mode is enabled, any changes made to the database should be saved by using the Save Command or clicking on the Refresh Button. A new record can be entered by selecting Add New Record. A new record with empty fields is created.

**Important:** Blank and null entries are not allowed in the database. If no entry is desired under a specific property then enter "Empty" for that specific property. Default values for all properties are "Empty". This word is automatically added to new entries.

 There are three customizable project databases available for use. All functions work on these databases in the same way as for the Main Database. To select a project database, go to Active Database on the Edit Menu and select a database.

#### **Backing Up Databases**

 The Mineral Databases are editable. Any changes to the databases are saved to the database; however, it is highly recommended, the databases are backed up periodically. The easiest way to do this is to copy the database files, \*.mdb, to a backup folder of your choice using Windows Explorer or My Computer File Manager.

### **Literature References**

Rock and Mineral Databases and Nomenclature:

Bayliss, P., Berry, L.G., Mrose, M.E., Sabina, A.P., Smith, D.K. (eds), 1983, "Mineral Powder Diffraction File". JCPDS, ICDD, 1005p.

Craig, J.R., Vaughan, D,J., 1981, " Ore Microscopy and Ore Petrography", John Wiley and Sons, New York, 406p.

Dana, J.D., "Manual of Mineralogy".

Deer, W.A., Howie, R.A. and Zussman, J, 1980, "An Introduction to the Rock Forming Minerals". Longman, London. 528p.

Kerr, P.F., 1977, "Optical Mineralogy", McGraw-Hill, 492p.

Le Maitre, R.W.(ed), 1989, "A Classification of Igneous Rocks and Glossary of Terms". Blackwell Scientific Publications, Oxford, UK. - Igneous plots and systematics.

Mutschler, F.E., Rougon, D.J., Lavin, O.P., Hughes, R.D., 1981, "Petros - A Data Bank of Major Element Chemical Analyses of Igneous Rocks for Research and Teaching (Version 6.1)". NOAA-National Geophysical and Solar-Terrestrial Data Center.

Myashiro, A.,1973. "Metamorphism and Metamorphic Belts". Allen and Unwin, London,492p.

Nichols, M.C., Nickel, E.H., 1991, "Mineral Reference Manual", Chapman and Hall, New York, 250p.

Plesch, A., "Adopted from 'Public Review Draft – Digital Cartographic Standard for Geologic Map Symbolization'", http://structure.harvard.edu/~plesch/map%20patterns/index.htm.

U.S. Geological Survey, 1999, "Public Review Draft – Digital Cartographic Standard for Geologic Map Symbolization", Open-File Report 99-430.

Wills, B.A., 1992, "Mineral Processing Technology". Pergamon, Oxford, 855p.

### **Copyright Notice**

CrossSectionMS - Copyright (c) 2004-2013 MinServ (Mineral Services). All Rights Reserved.

#### **SINGLE COPY SOFTWARE LICENSE**

THIS IS A SINGLE COPY SOFTWARE LICENSE granted by **MinServ (Mineral Services)**, (the "Company"). The Software is licensed to you as the end user. It is not sold.

1. The Software enclosed in this package is copyrighted material. Once you have paid the required single copy license fee, you may use the Software for as long as you like provided you do not violate the copyright and if you follow these simple rules:

- (a) You may use the Software on any computer for which it is designed so long as not more than one (1) person uses it at any one time. You must pay for additional copies of the Software if more than one (1) person will be using it at the same time on one (1) or more computers.
- (b) The Software is copy protected. You may make no more than one (1) copy of the Software for backup purposes, and all such copies, together with the originals, must be kept in your possession or control. You may only transfer the Software to another user if you transfer the originals and all copies retaining no copies for yourself.
- (c) You may not make any changes or modifications to the Software, and you may not decompile, disassemble, or otherwise reverse engineer the Software. You may not rent or lease it to others. You may not use it on a computer network unless only one (1) person can use it at a time.
- (d) If this copy of the Software is an update to an earlier version of the Software, it is provided to you on an exchange basis. The acceptance of an updated copy of the Software shall result in the voluntary termination of your earlier License and of all rights to use or transfer the earlier version of the Software to another.

2. Use of this Software for business solicitations and/or mailings of any kind may be contrary to the laws of Australia or other governments, or the rules and regulations of certain governing bodies, and the Company disclaims any liability for any improper use or misuse of the Software.

3. In no case shall the Company's liability exceed the price paid for the product and for the license fee to use the Software.

4. This License constitutes the entire agreement and understanding between the parties and supersedes any prior agreement or understanding whether oral or written, relating to the subject of this License. This License may only be modified by a written agreement signed by the Company.

### **Software Support**

 Technical support for CrossSectionMS is provided through the pdf manual and online help. Updates for CrossSectionMS can be obtained directly for free using the built-in web updater. Downloads are also available at [http://www.geologynet.com/download.htm.](http://www.geologynet.com/download.htm) Further technical support is available directly from Mineral Services; however, the software must be registered to receive support.

> MinServ (Mineral Services) email: support@geologynet.com http://www.geologynet.com